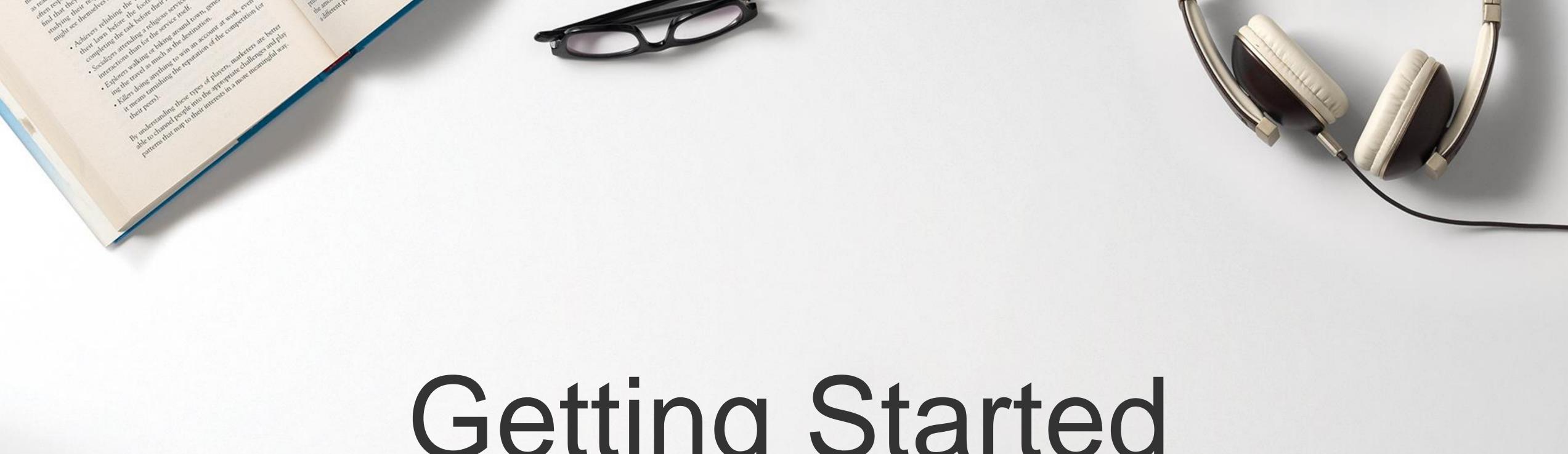

# Getting Started

with LinkedIn Matched Audiences

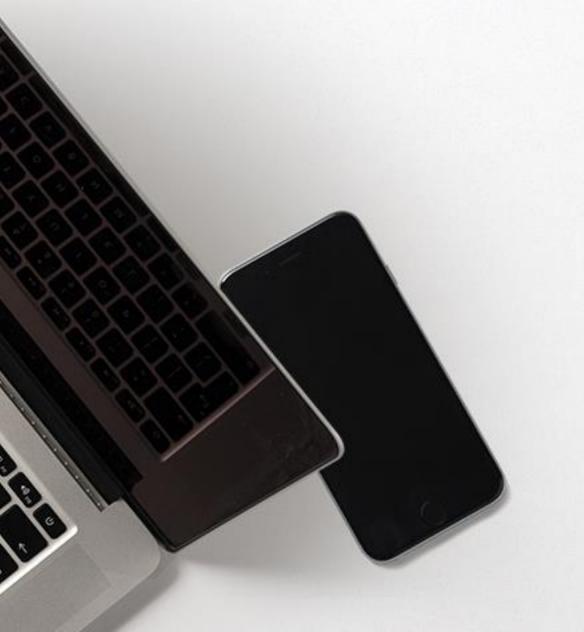

Linked in Marketing Solutions

Introducing a new way to reach audiences that matter most to your business on LinkedIn

## Matched Audiences

#### **Website Retargeting**

Re-engage your website visitors

Use one tag for website retargeting and conversion tracking

#### **Email Contact Targeting**

Import or integrate your contact email lists

Connect to your contact management platform(s) or upload a list of email addresses

### **Account Targeting**

Reach decision makers at your target accounts

Combine the power of demographic targeting on LinkedIn with your target account list

## Manage your Matched Audiences from a single dashboard in Campaign Manager

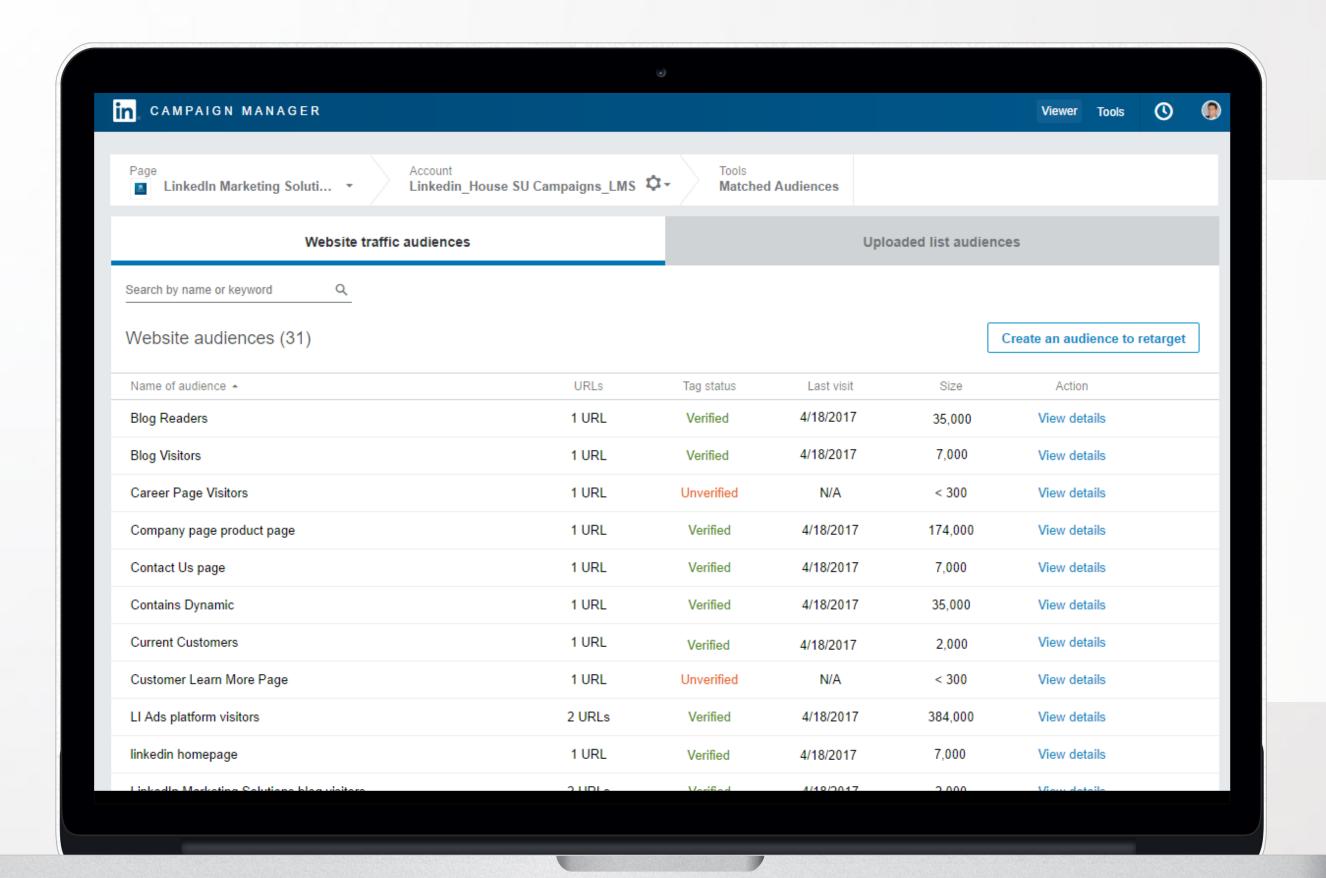

Retarget your website visitors, connect to your contact management platforms, or upload your account and contact lists to reach audiences that matter most to your business.

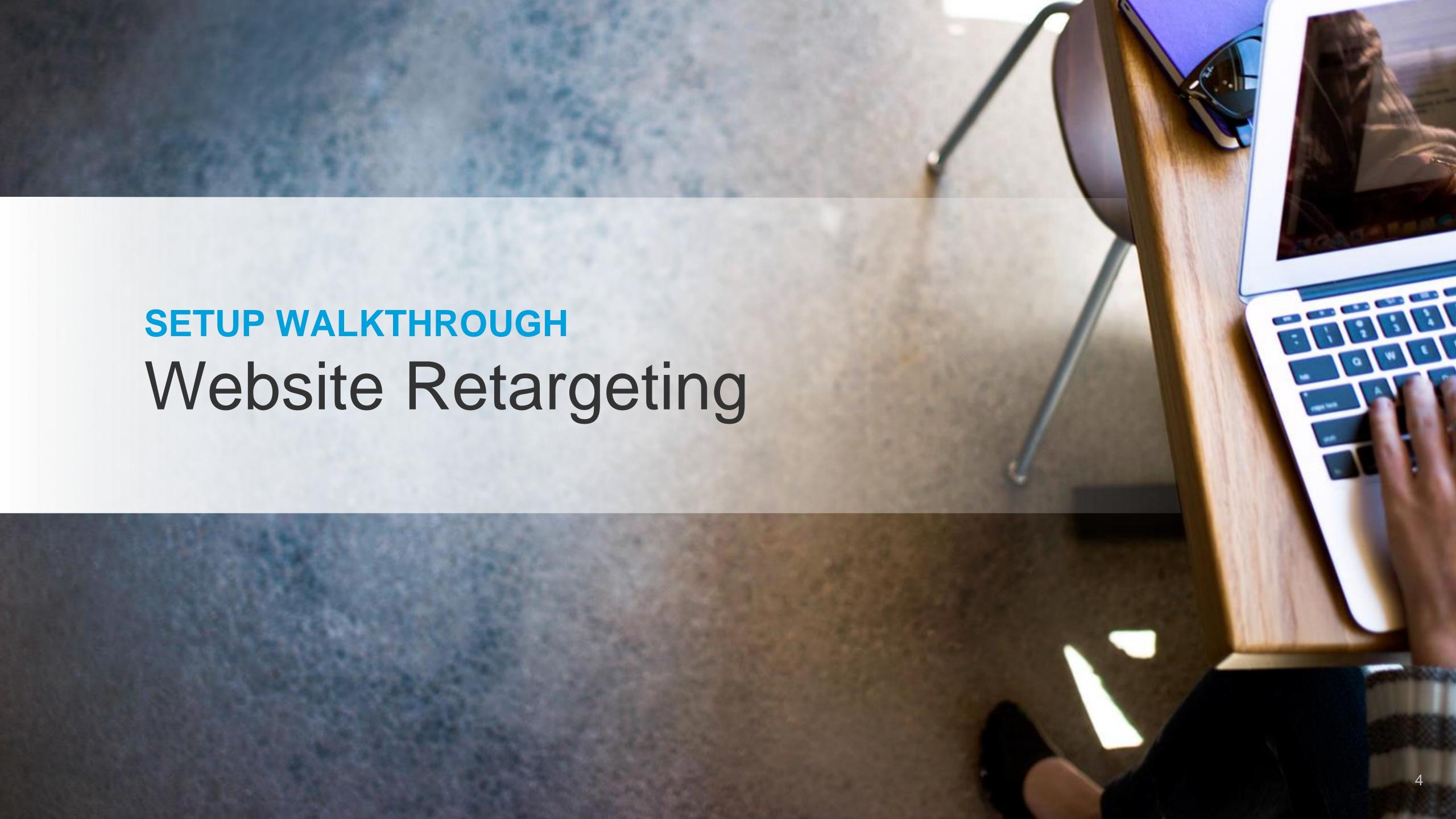

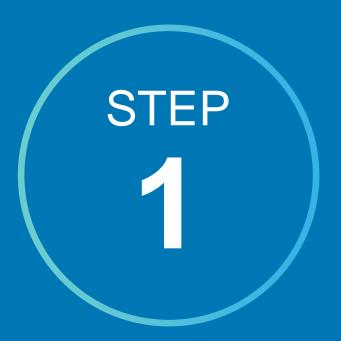

# Adding a LinkedIn Insight Tag

IMPORTANT:
Skip this step if you already have an insight tag on your page

Add a lightweight javascript code to your site

Instructions / FAQ

Video: Generating a LinkedIn Insight Tag

Only add one tag per website domain

Make sure all your domains are listed on the Insight Tag
menu or the retargeting segment may not work correctly.

Give the tag some time to build

While the tag may take up to 48 hours to build your audience, you can set up your website targeting segments right away.

#### **IMPORTANT: SKIP THIS STEP**

if you already have a LinkedIn tag on your site

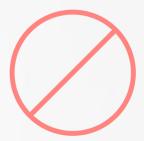

#### **WORKAROUND FOR GLOBAL TAG**

If adding the tag to your global website footer is not possible, tag the page(s) you want to use for website retargeting

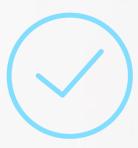

#### **IMAGE PIXEL SUPPORT**

While website retargeting may work with an image pixel, javascript tag is recommended

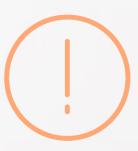

#### Set up your Insight Tag

Place the Insight Tag in your website's global footer before the <body> tag. Adding the tag to your global footer will let you retarget people who visit any part of your site.

#### Learn more

```
<script type="text/javascript">
    _linkedin_data_partner_id = "45441";
    </script><script type="text/javascript">
    (function(){var s = document.getElementsByTagName("script")[0];
    var b = document.createElement("script");
    b.type = "text/javascript";b.async = true;
    b.src = "https://snap.licdn.com/li.lms-analytics/insight.min.js";
    s.parentNode.insertBefore(b, s);})();
    </script>
```

Send instructions to your email

Send

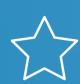

Copy + paste the **Insight Tag code** into your site's global footer, or email the instructions to your web team.

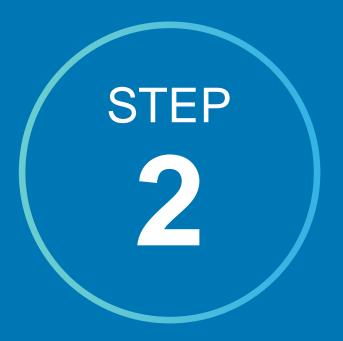

# Creating website retargeting audience segments

- Once your account is set up, navigate through the campaign creation flow until you reach the targeting page
- 2 Click on Create an audience to retarget
- Define the web URLs that will make up your website retargeting segments
- 4 Complete setup steps and activate your campaign

Your campaign can begin delivering once your audience segment reaches 300 members

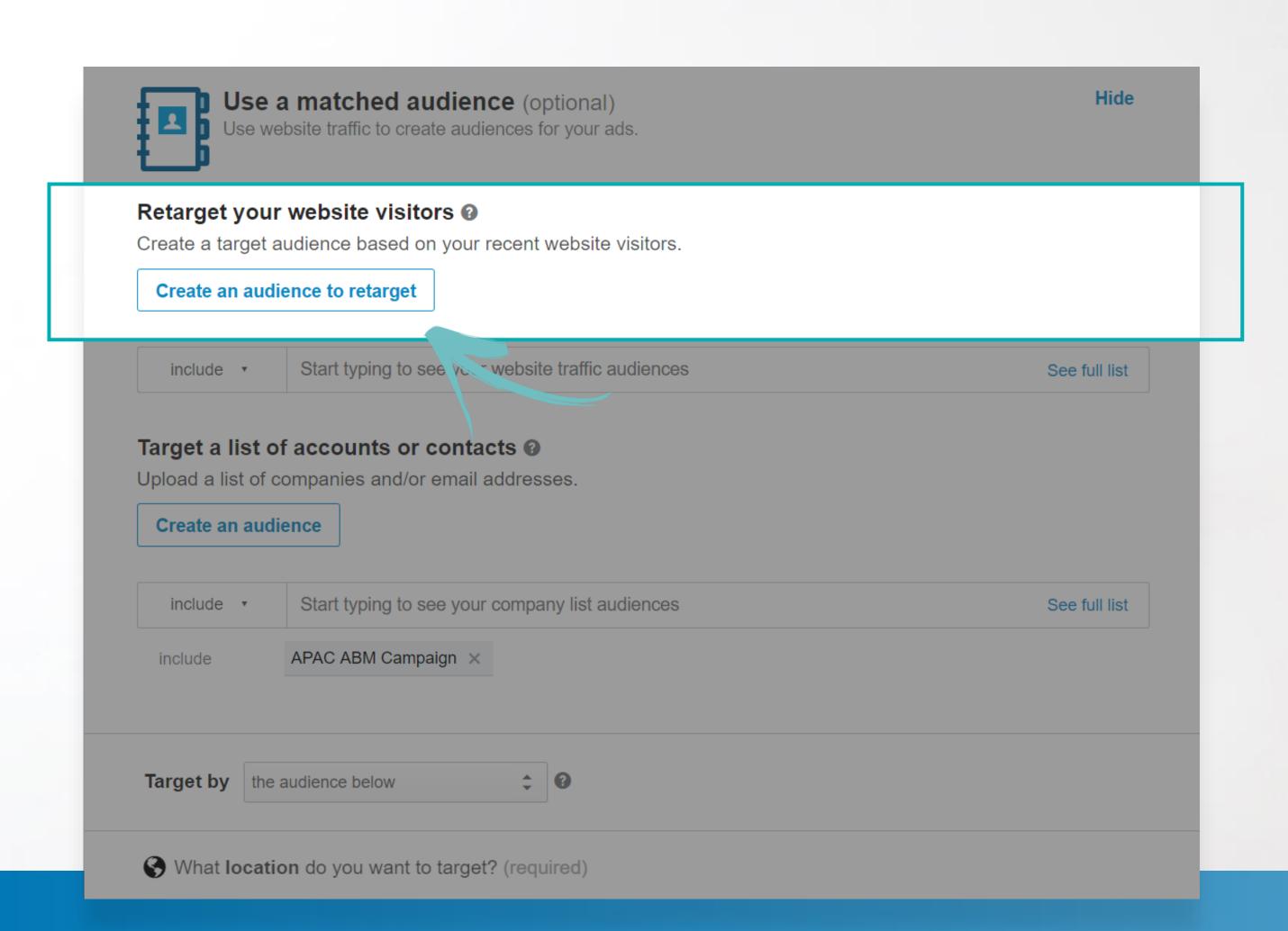

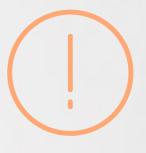

#### **ACCESS TO CREATE AUDIENCES**

User must have "Account manager" or "Campaign manager" access to access website retargeting

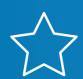

Once you arrive on the targeting page, click on Create an audience to retarget.

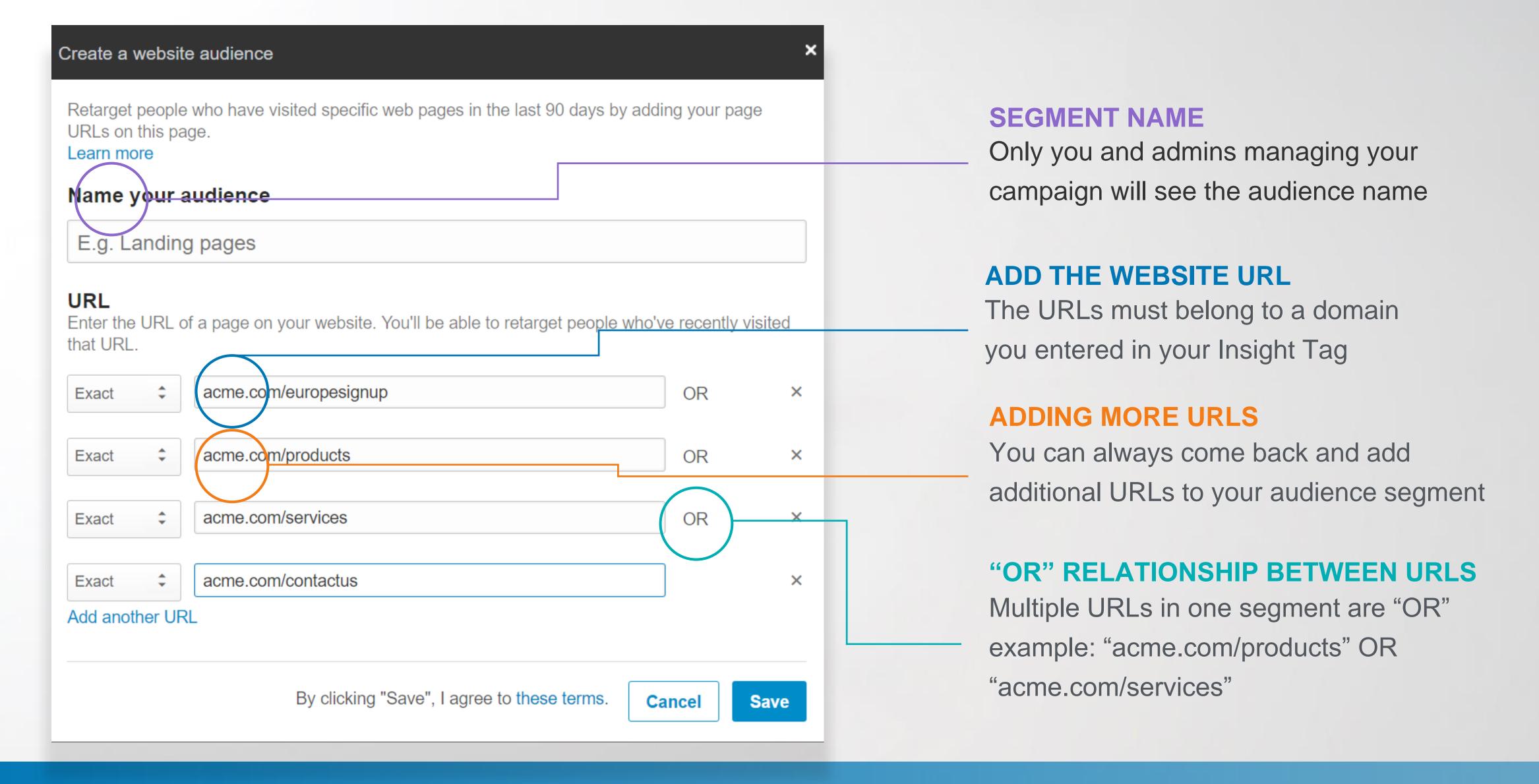

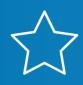

Name your audience segment and add the specific web page URLs you'd like to use in your retargeting audience.

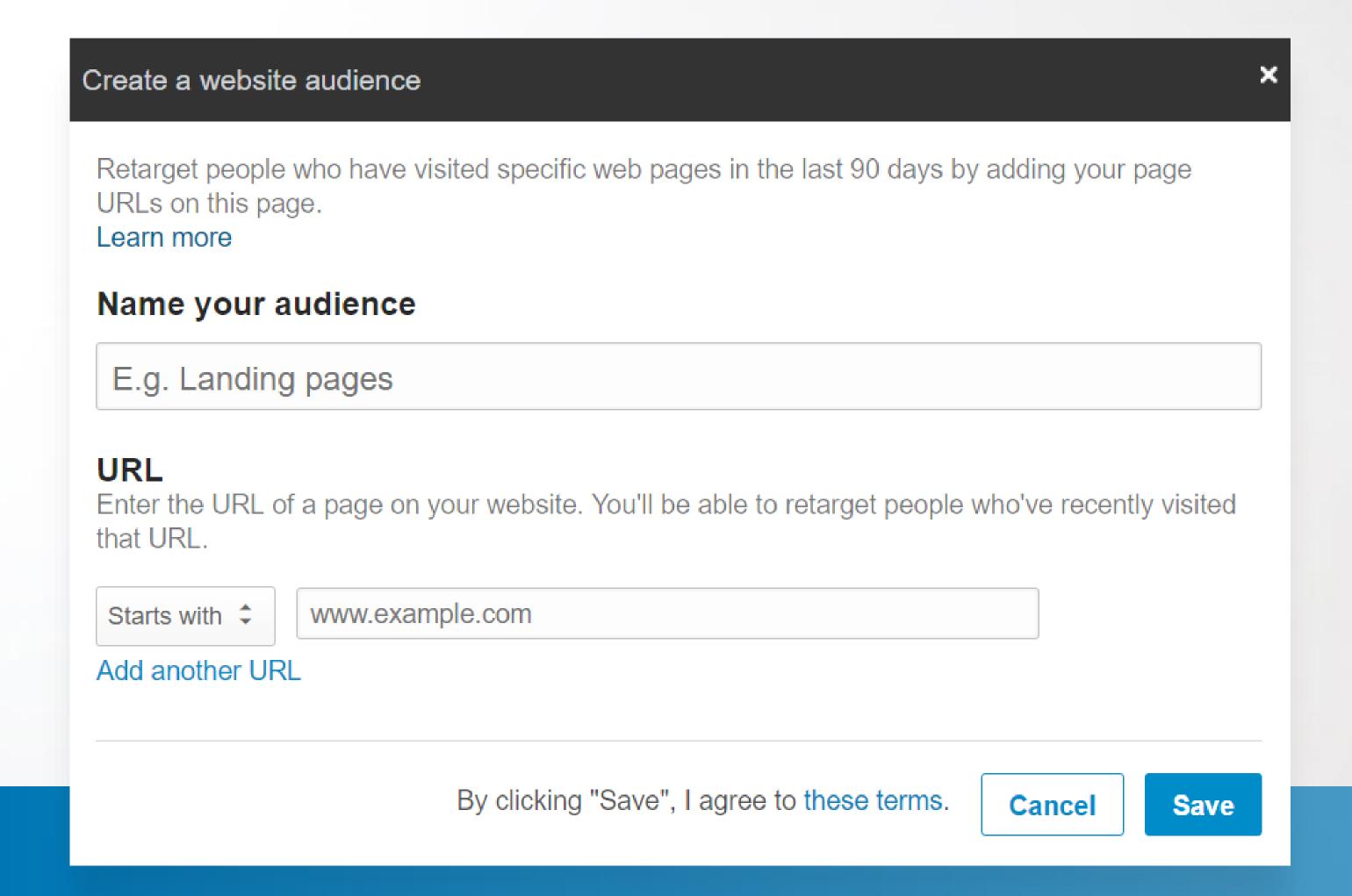

"Starts with" - Select this option to include any page whose URL starts with these characters.

"Exact" – Select this option to target pages whose URL matches these characters in their entirety.

"Contains" – Use this only on pages whose URL contains these characters.

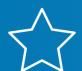

You have three different website URL options when setting up your website retargeting audience segment.

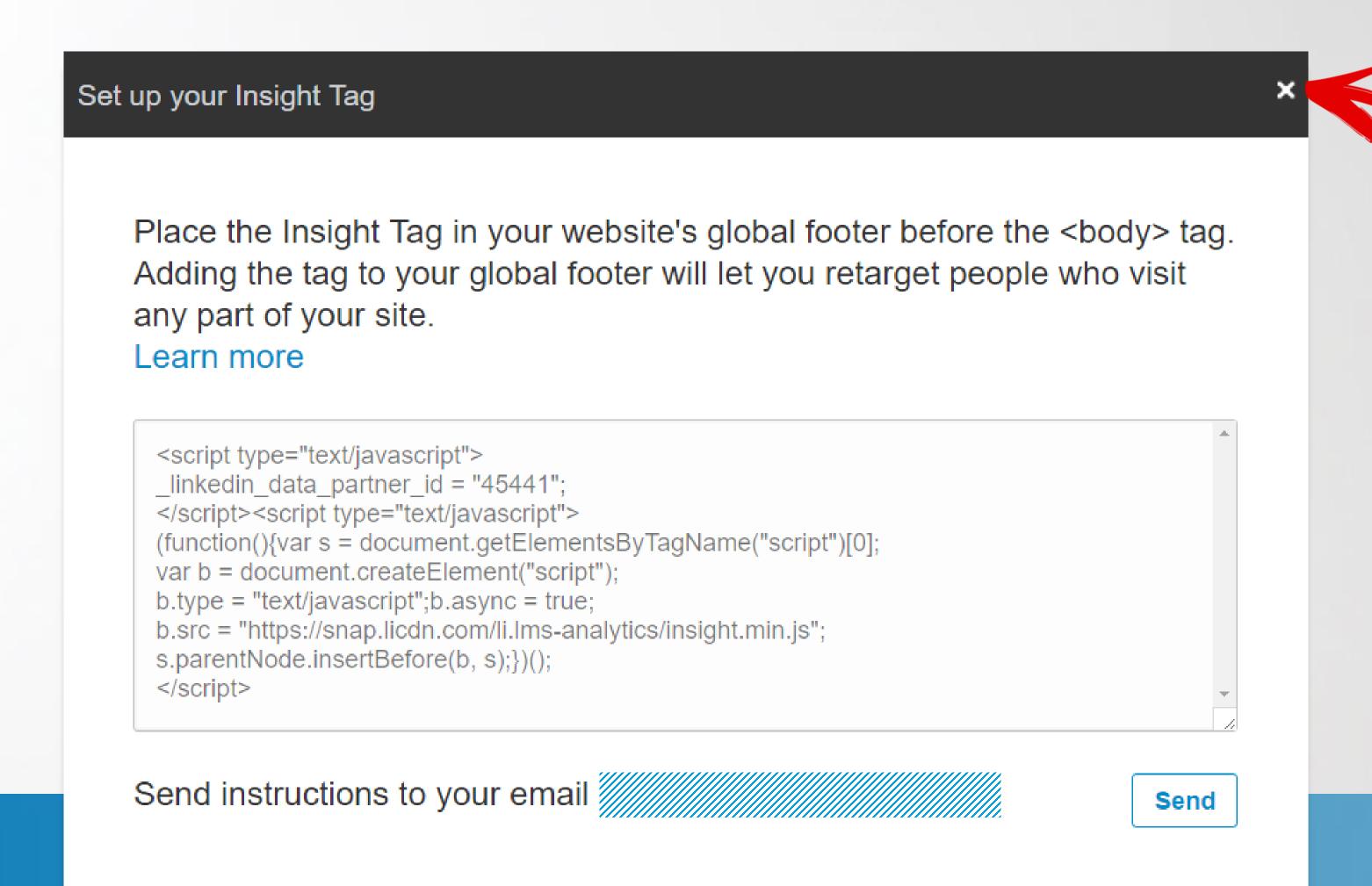

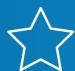

You may skip this step if you already have an Insight Tag.

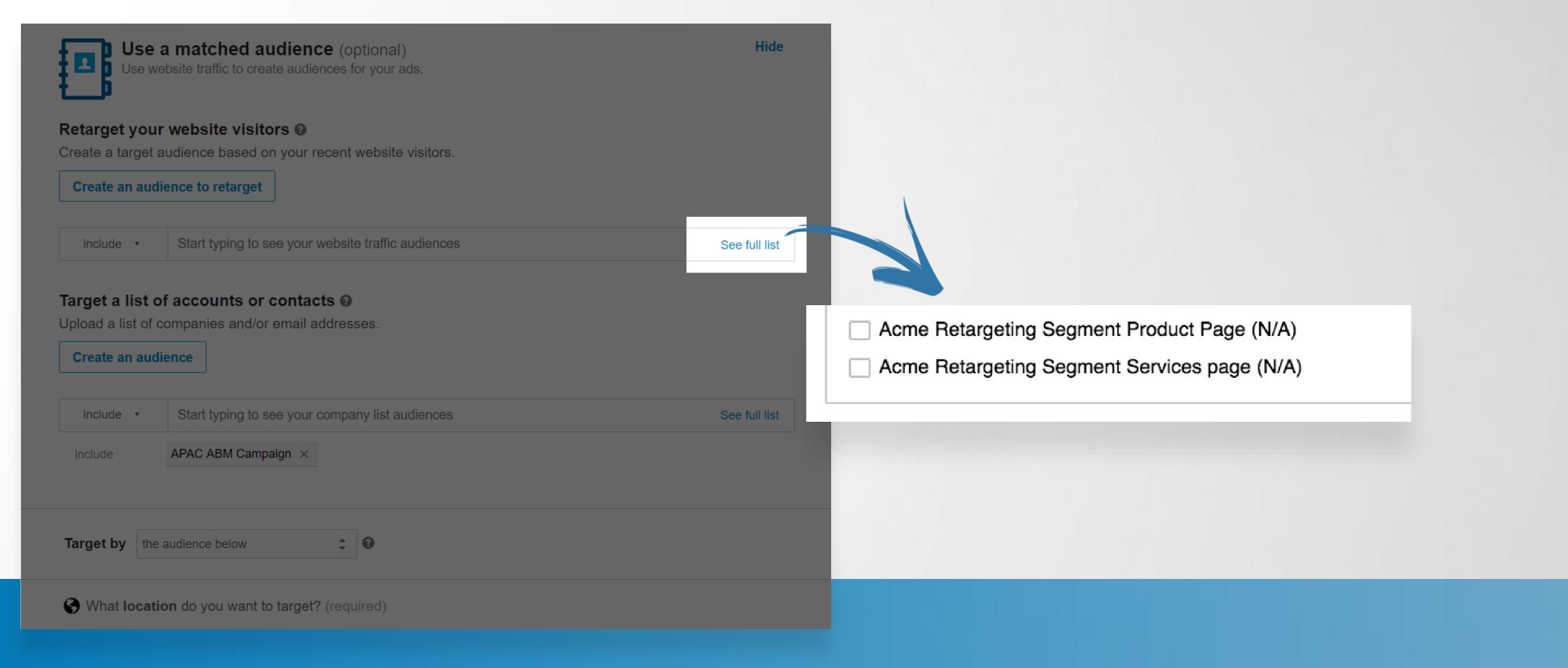

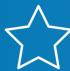

Add your segments to your campaign, save your campaign as draft or move forward with next campaign steps.

NOTE: You can launch your campaign and it will go live as soon as the audience is large enough.

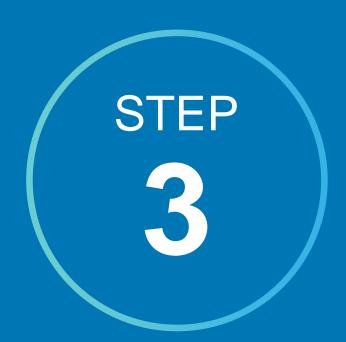

## Let your audience build

## Once you've finished setting up your audience, click "Done" to proceed.

You can proceed with setting your campaign live or save your campaign as a draft until the audience builds up.

If you set your campaign live, it can begin delivering as soon as your segment reaches 300 people.

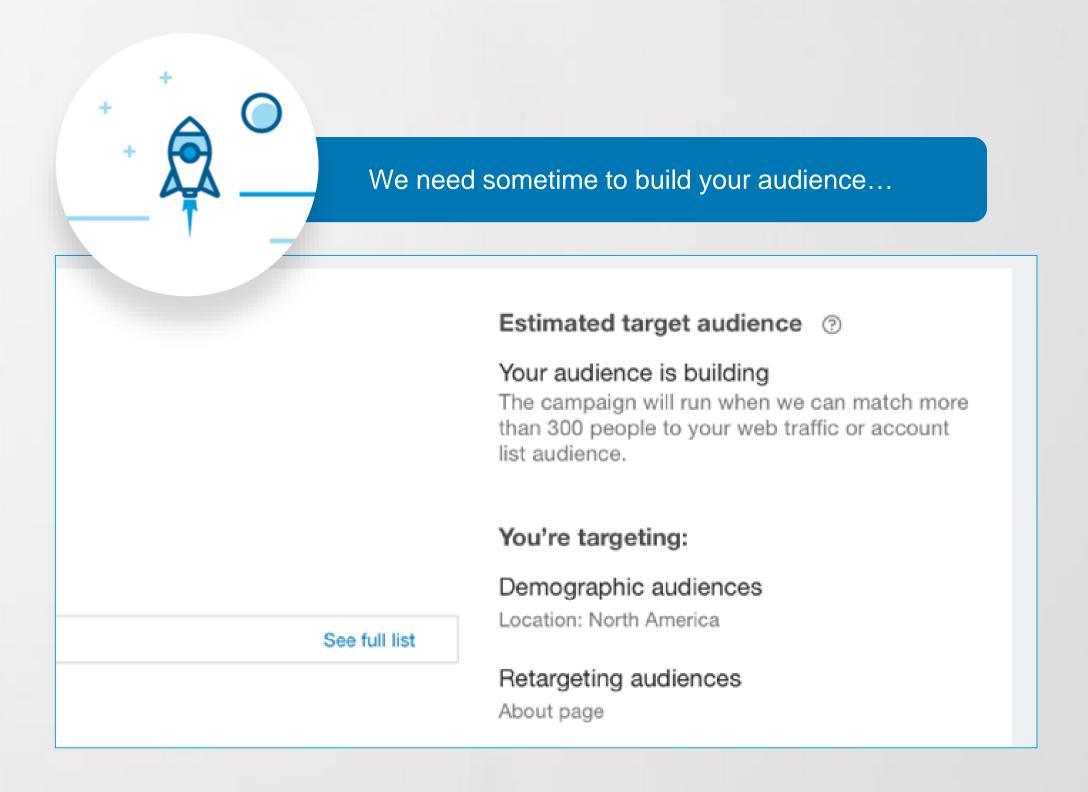

## Helpful tips to keep in mind

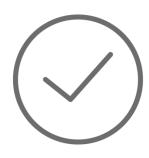

Audiences will not be matched unless the Insight Tag is correctly installed. Please make sure that the Insight Tag appears as Verified before building your audiences.

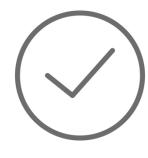

Provided that you have enough traffic across your website segments, your audience may take up to 48 hours to build.

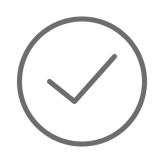

At least 300 members must be matched first before the campaign can begin serving impressions to your website visitors.

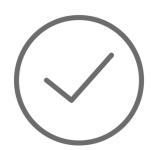

Once at least 300 members are matched, the campaign will launch automatically if you activated your campaign by clicking "Launch."

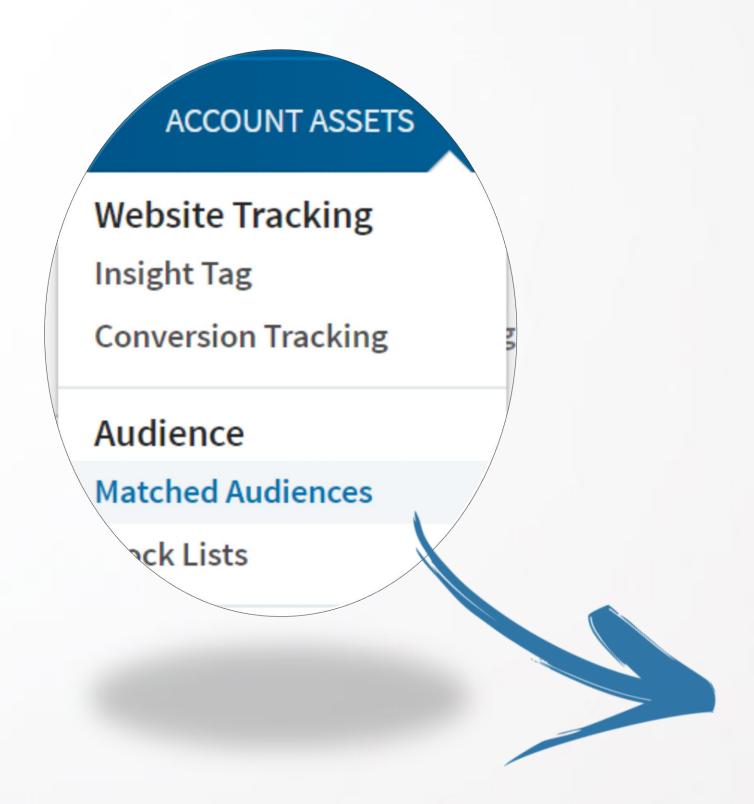

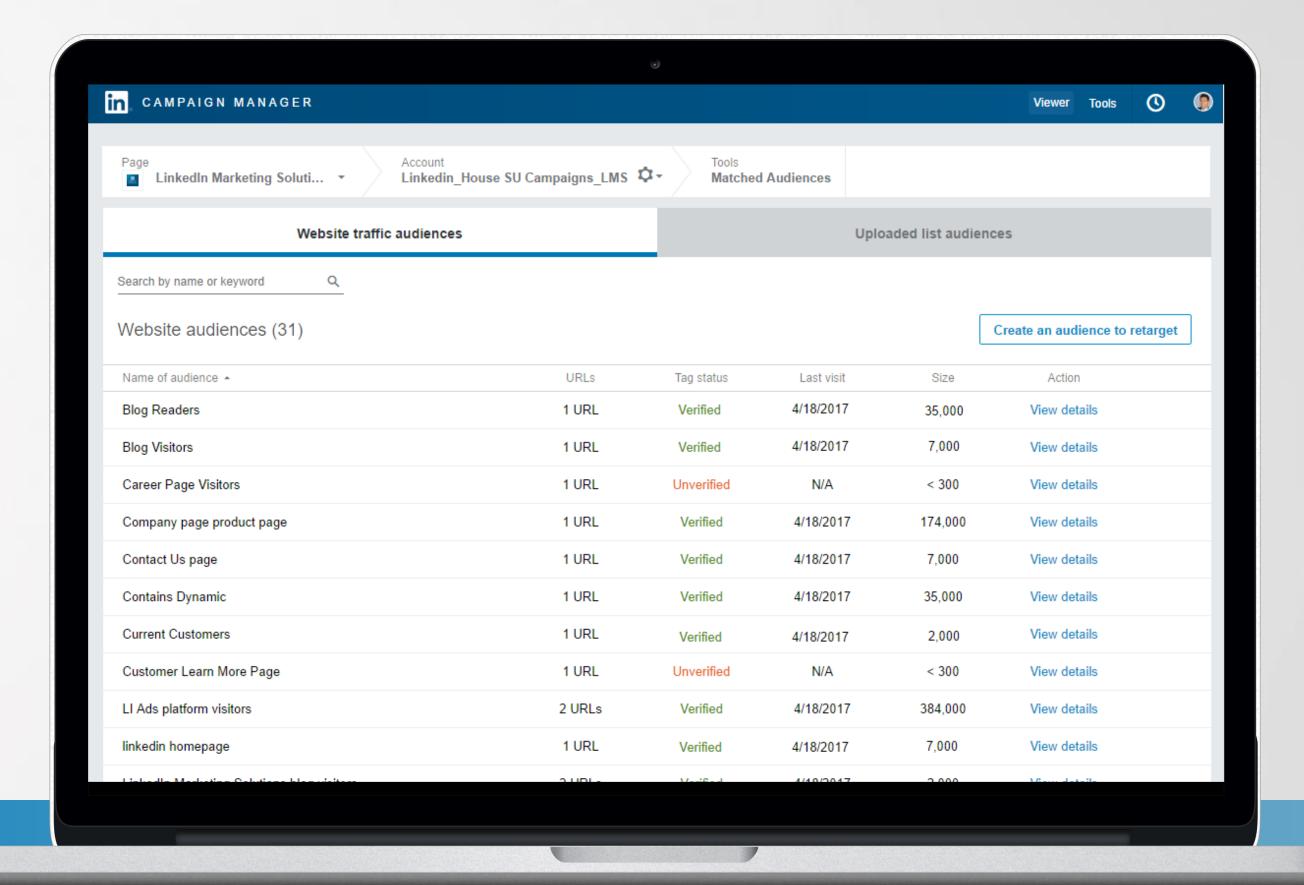

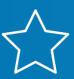

Once you've finished setting up your campaign, you can access your retargeting audiences under **Tools** in the top navigation menu.

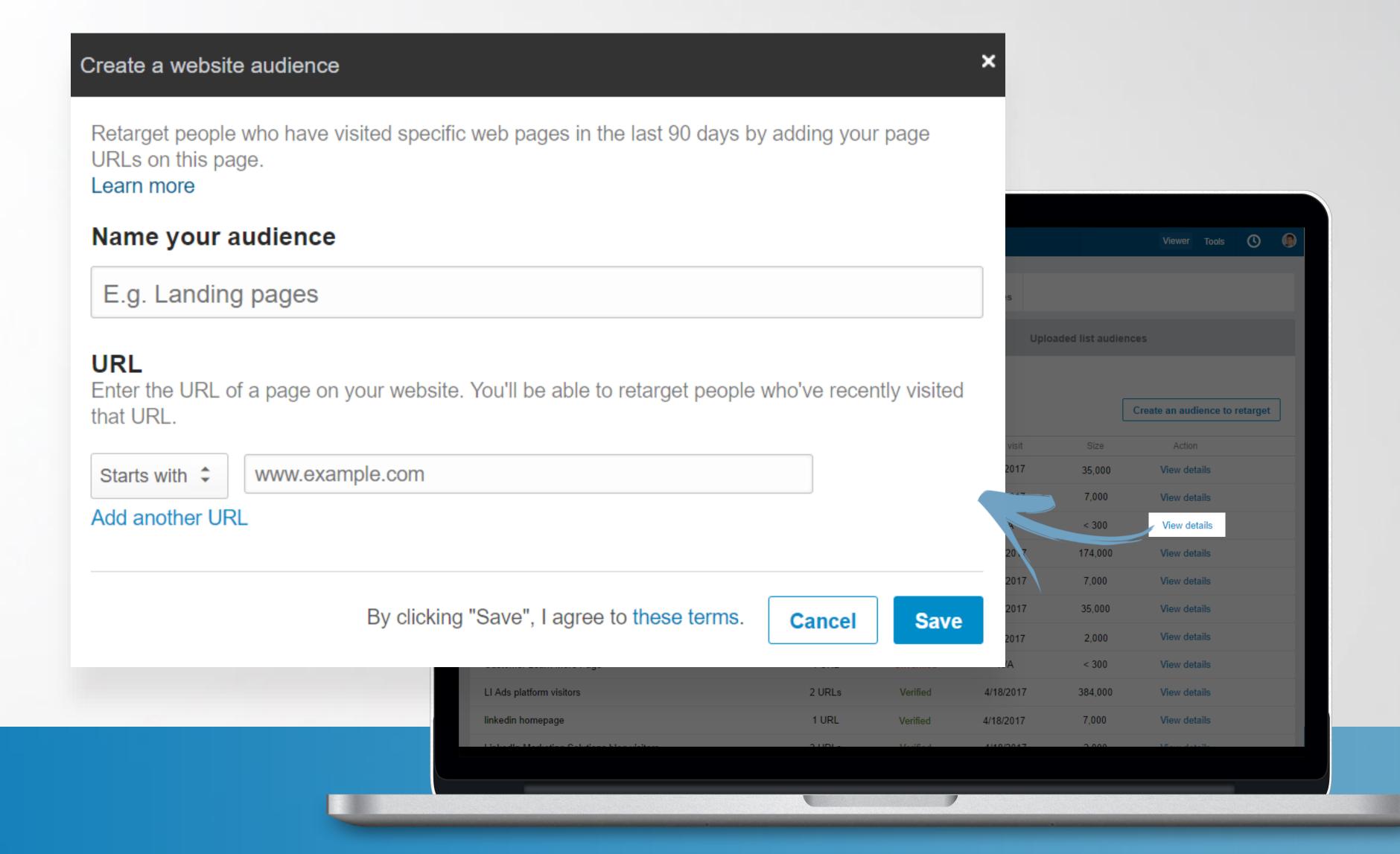

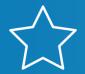

Clicking Edit will allow you to edit details on any retargeting audiences you've created.

You can add any additional URLs if needed here (please note that it will take up to 48 hours to add any additional audiences).

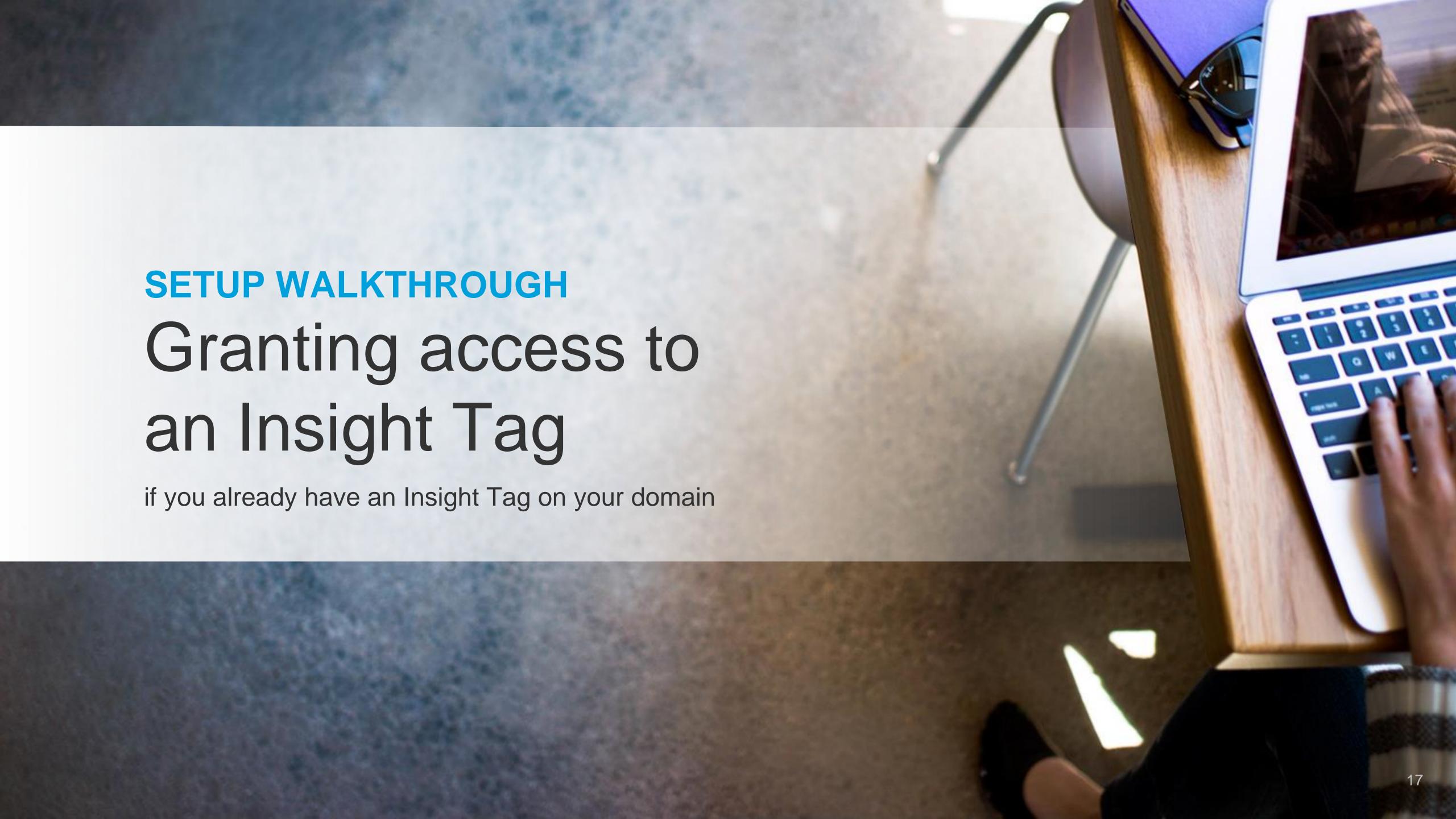

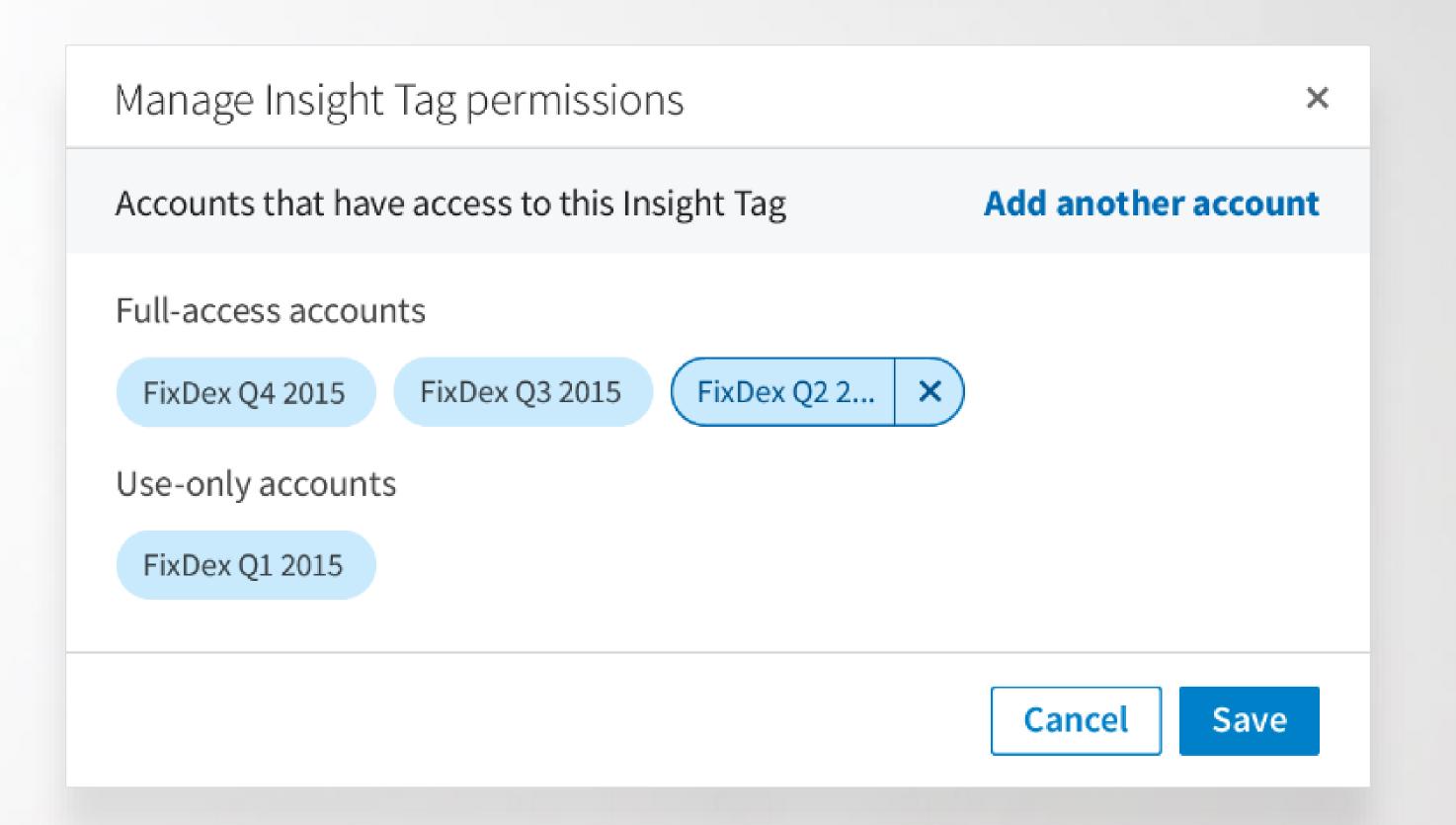

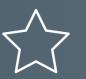

💢 By permissioning your insight tag, you and your teammates can use the same Insight Tag for conversion tracking, retargeting, and more.

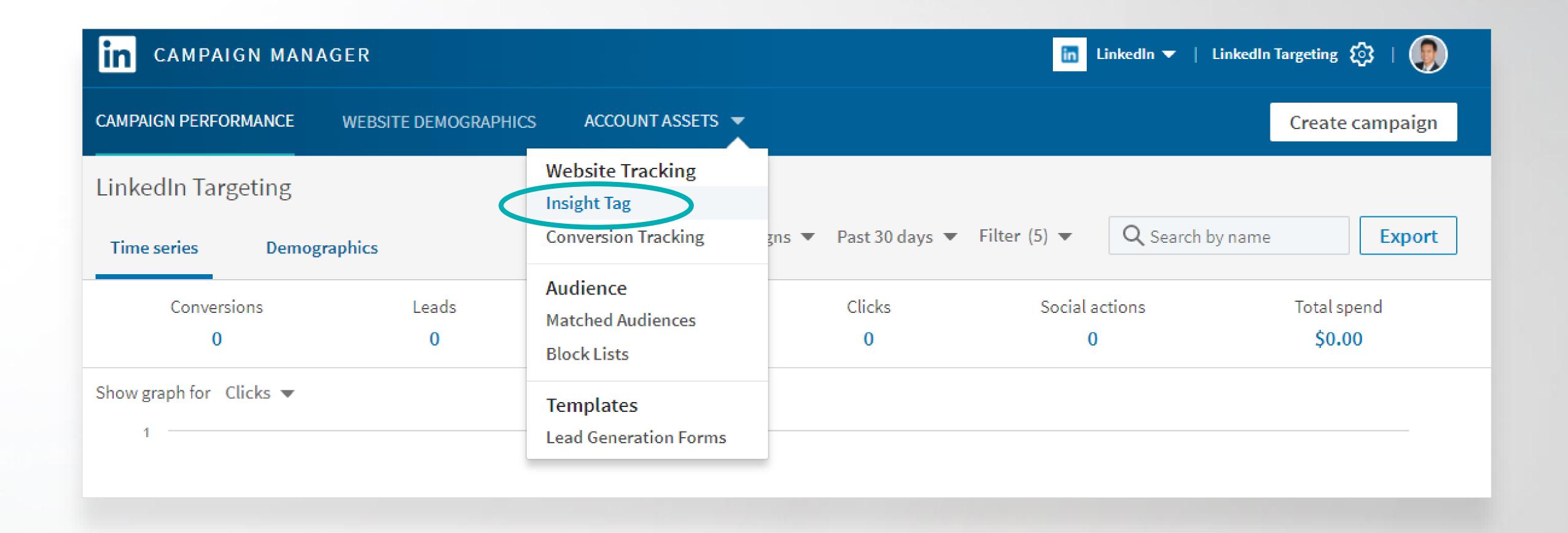

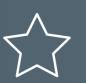

Begin by hovering over the **Tools** menu, then selecting **Insight Tag**.

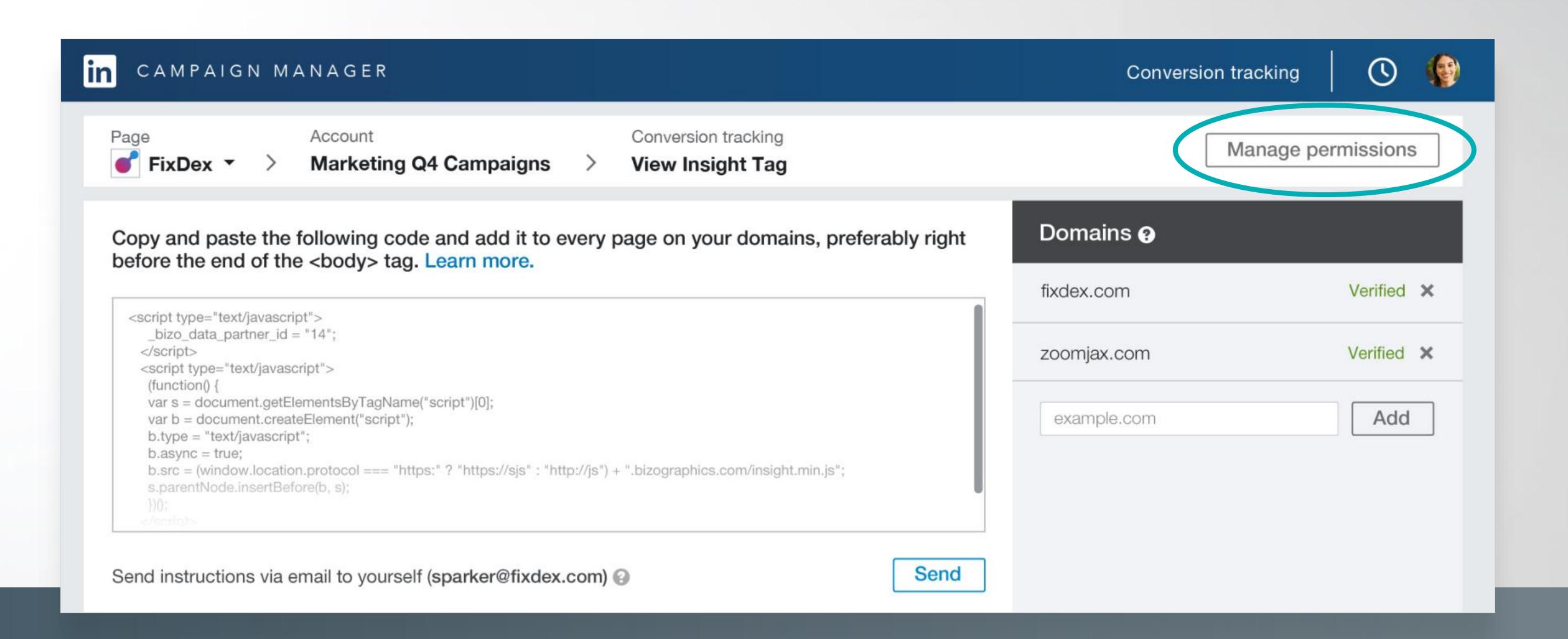

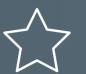

On your Insight Tag screen, click on Manage permissions.

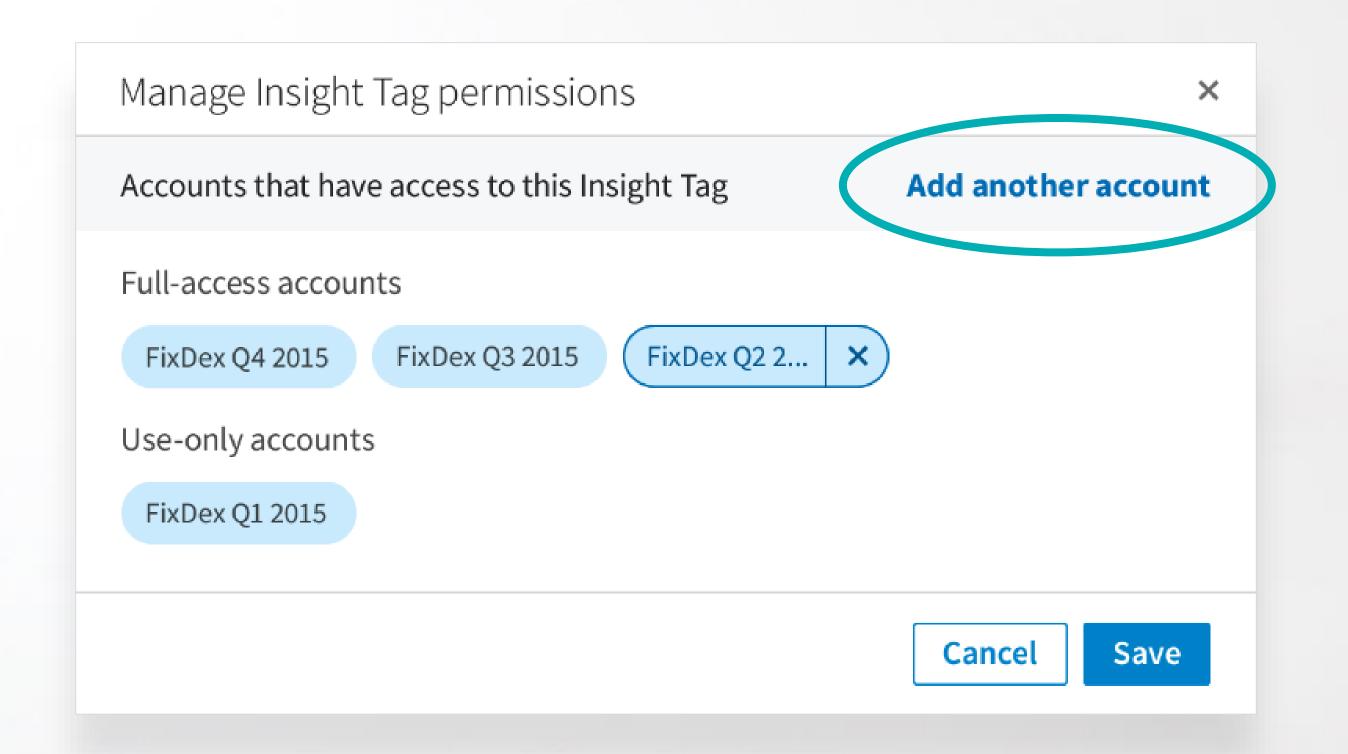

#### **ACCESS TYPE**

Customize the level of tag access you'd like to grant to other LinkedIn ads accounts.

Watch our video about Insight Tag Permissioning:

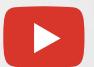

http://bit.ly/lms-permissioning-insight-tags

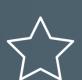

Here you can see accounts that have access to your **Insight Tag**.

Click on **Add another account** if you wish to add another account to your tag.

#### **ACCESS TYPE**

Full use access: Can track conversions using the domains on the Insight Tag. Can also grant or remove access to the tag.

Use-only access: Can track conversions using the tag, but can't grant or remove access to the tag.

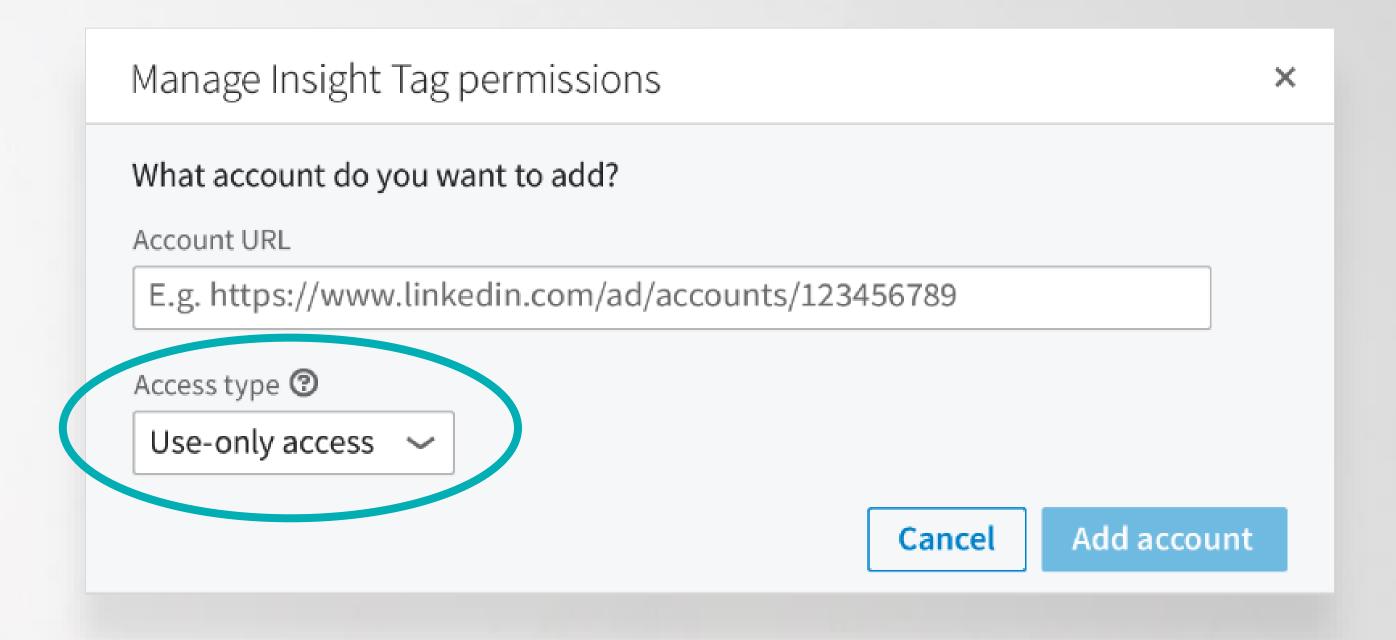

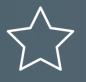

To grant another account access to the tag, enter its ad account URL then choose an Access type. Click Add account when you are done.

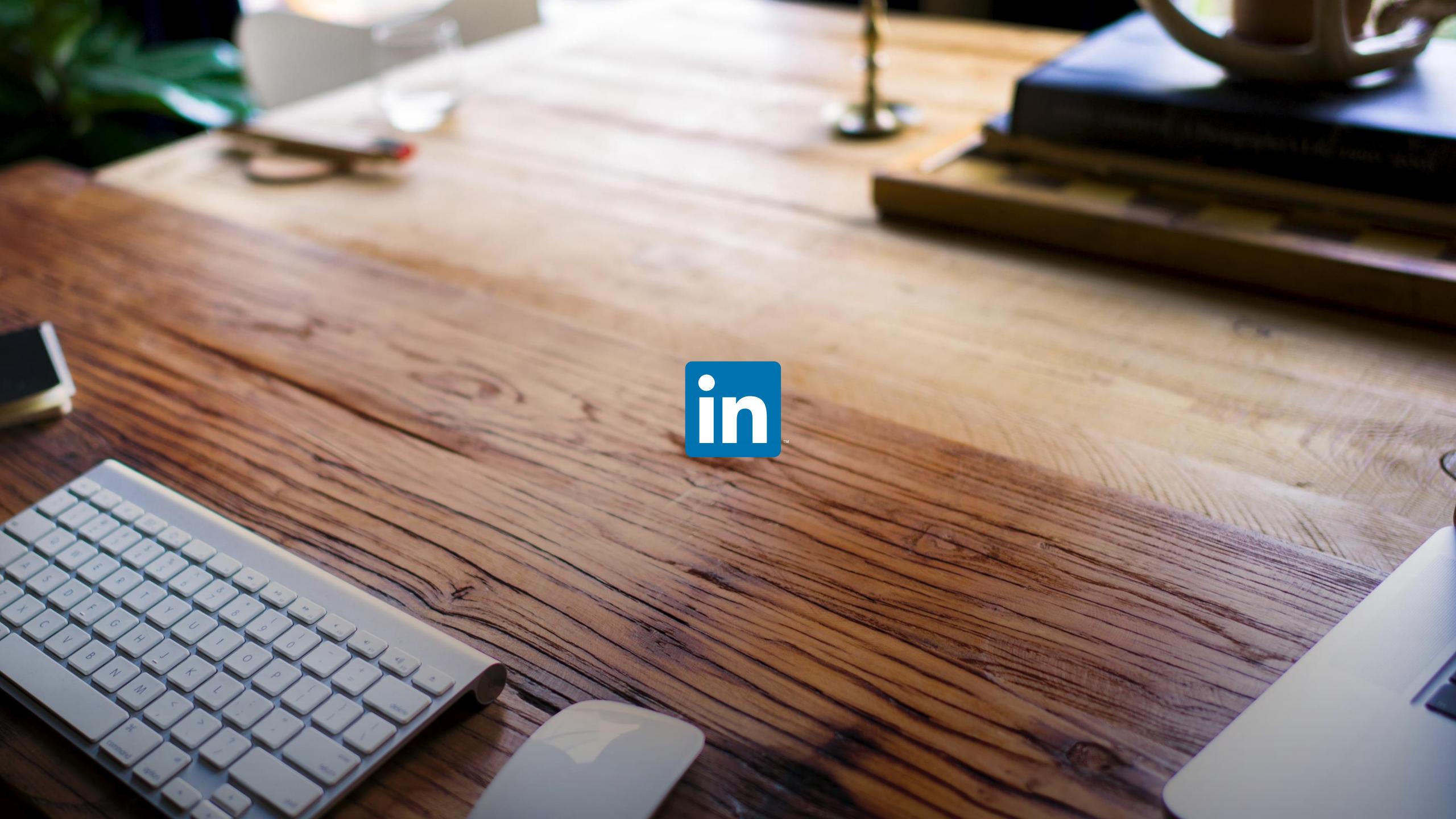